# **ТРМ232М Руководство пользователя "БЫСТРЫЙ СТАРТ"**

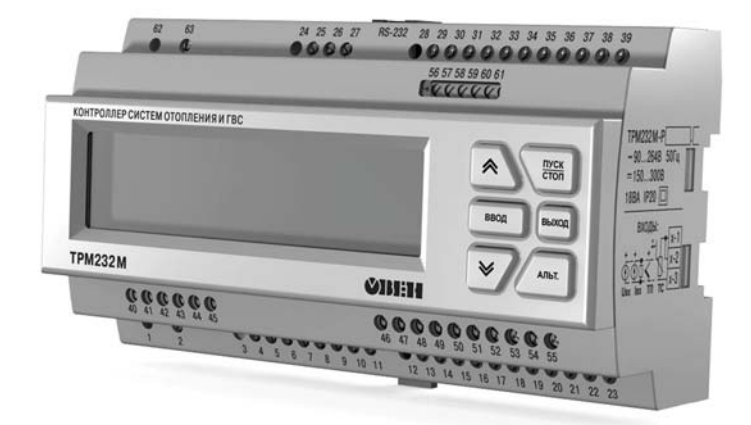

Контроллер для регулирования температуры в системах отопления, ГВС и управления насосными группами

Данное руководство пользователя предназначено для быстрого ввода в эксплуатацию контроллера ТРМ232М.

В приборе заложены 5 готовых функциональных схем: Схема №1 - Один контур: Отопление; Схема №2 - Один контур: ГВС; Схема №3 - Два контура: ГВС + Отопление без циркуляционных насосов; Схема №4 - Два контура: Отопление; Схема №5 - Два контура: Отопление + ГВС.

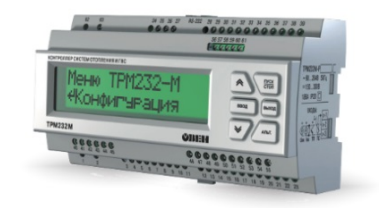

**Внимание!** Прибор не начнет работу пока не будет выбрана одна из пяти рабочих схем.

При первом запуске контроллера вам необходимо выбрать схему управления для вашей системы.

#### **Навигация по меню прибора**

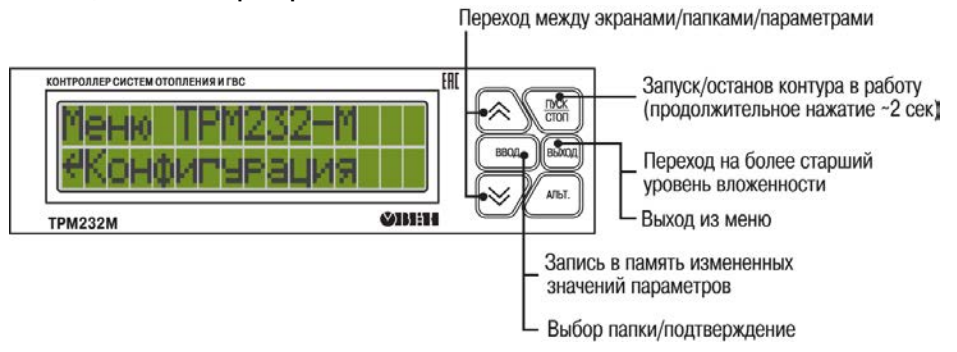

#### **«Горячие» клавиши**

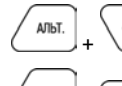

 $\overline{cm}$  сброс аварии насосов:

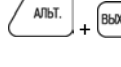

АЛЬТ.

 $+$ 

+ Переключение между экранами индикации Контура 1 и Контура 2;

Изменение положение курсора;

Переход к редактированию времени и даты;

Переход к редактированию значения координаты Y графиков  $T_{\alpha\alpha}$  и  $T_{\alpha\beta\alpha}$ .

### **Шаг 1. Выбор схемы управления**

При первом включении на контроллере отображается меню выбора схем управления.

С помощью кнопок  $(2)$  и  $\vee$  необходимо выбрать нужную схему. Подтвердить выбор нажатием кнопки  $\begin{pmatrix} 0 & 0 & 1 \\ 0 & 0 & 1 \end{pmatrix}$ . После выбора схемы управления вы переходите на главный экран. Прибор находится в состоянии «ОСНАТОВ» и готов к работе с настройками, заданными по умолчанию на заводе(см. Руководство по эксплуатации, Приложение В). Для запуска **TIYCK** системы нажмите и удерживайте (в течении 2 сек.)  $\sqrt{cosh}$ . В том случае, если параметры вашей системы не совпадают с настройками по умолчанию, то рекомендуется перейти к последующим шагам для проведения настройки под Вашу систему.

**Внимание!** Для повторного входа в меню выбора схемы работы, нажмите и удерживайте в течение 5 секунд кнопку  $\boxed{\text{BbMOM}}$ . После смены схемы управления перезагрузите контроллер. При изменении схемы, настройки остаются прежними.

#### **Шаг 2. Проверка типов подключенных датчиков**

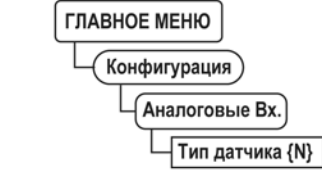

Заводскими настройками для аналоговых входов с 1 по 6 установлен тип датчика – **50М.**  Для изменения типа датчика необходимо перейти в главное меню. Для перехода нажмите

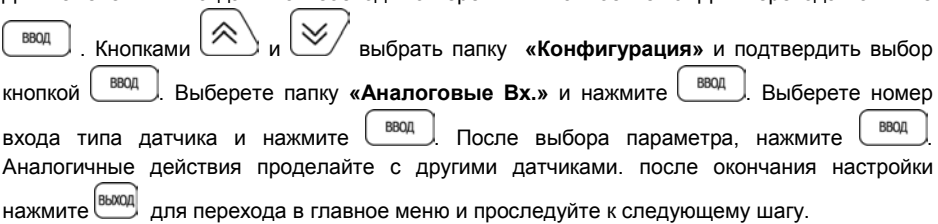

## **Шаг 3. Проверка отопительного графика**

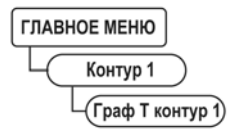

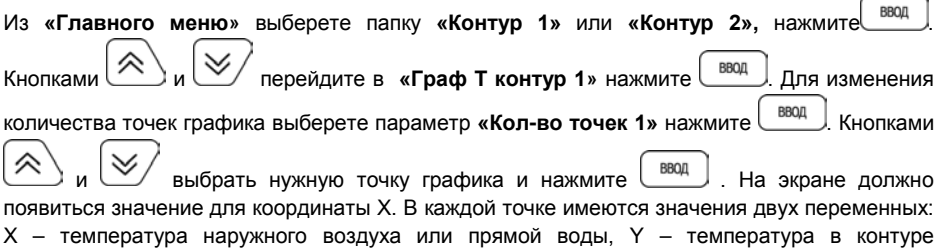

АЛЬТ. отопления. Удерживая кнопку, ( нажимайте многократно ) для перехода к старшим разрядам. Чтобы перейти с экрана выбора переменной Х на экран Y, дойдите до АЛЬТ. младшего разряда и перейти через него используя комбинацию  $\frac{m}{n+1}$  +  $\frac{m}{n+1}$ . Похожую настройку сделайте для каждой точки. Для перехода к следующему шагу нажмите кнопку **BBOLL** .Вы вернетесь в папку **«Контур 1». Внимание!** Настройки для «**Контура 2»** выполняются аналогично.

## **Шаг 4. Проверка настроек графика обратной воды**

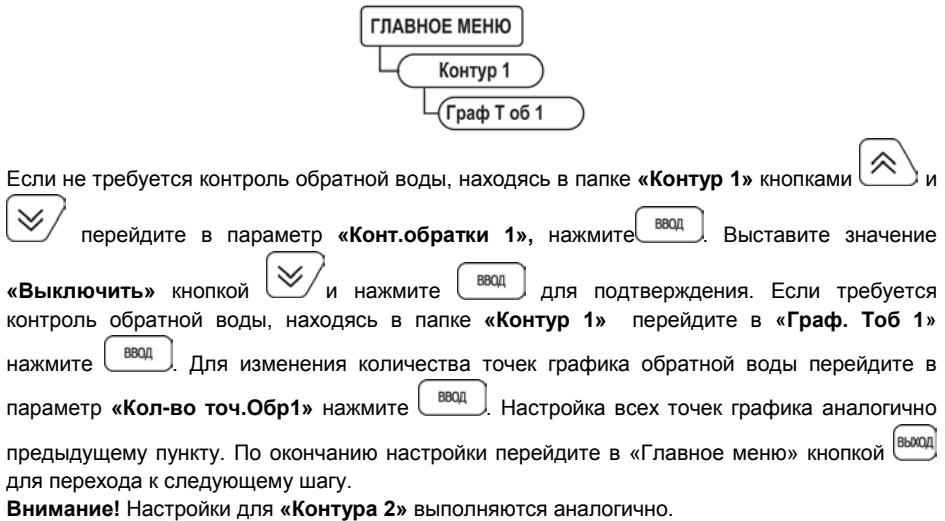

## **Шаг 5. Проверка настроек работы циркуляционных насосов**

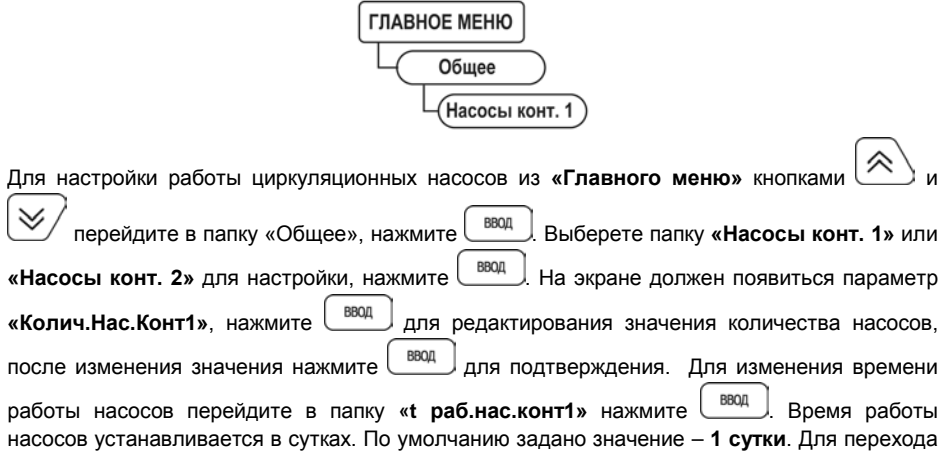

к старшему разряду удерживая кнопку  $\left(\begin{array}{c} \ldots \end{array}\right)$  нажимайте многократно  $\left(\begin{array}{c} \ldots \end{array}\right)$ . Нажмите

для подтверждения выбранного значения.

**Внимание!** Настройки для насосной группы **«Контура 2»** выполняются аналогично.

## **Шаг 6. Автонастройка ПИД-регулятора**

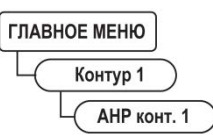

АЛЬТ.

**Внимание!** Автонастройка выполняется в «рабочем» режиме в период отопительного сезона.

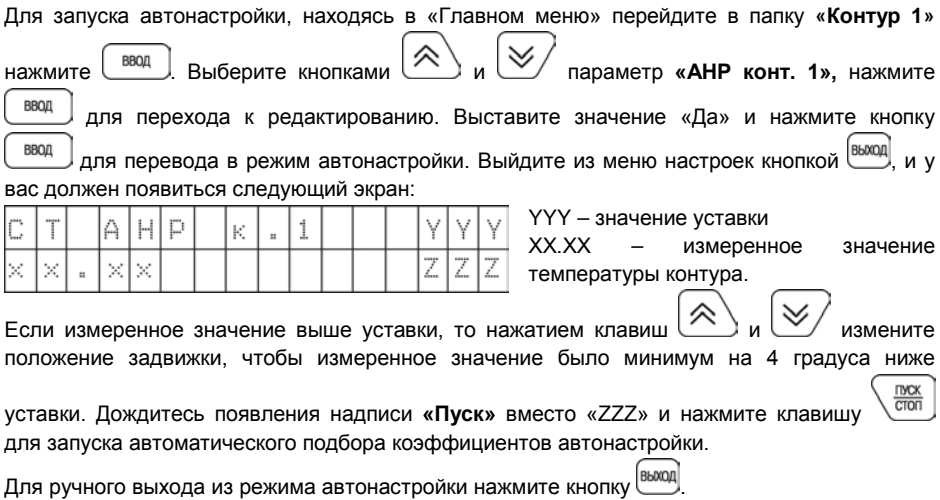

**Внимание!** Запуск автонастройки для **«Контура 2»** выполняются аналогично.

ВВОД

#### **Условные обозначения**

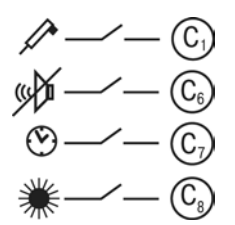

Сигнал датчика давления прямой воды

Отключение сигнализации

Перевод в ночной режим

Переход в летний режим

- **С2** Сигнал датчика аварии насосов подпитки контура 1 (Р2);
- **С3**  Сигнал датчика аварии насосов подпитки/ХВС контура 2 (Р4);
- **С4** Сигнал датчика аварии циркуляционных насосов контура 2 (Р3);

**С5** – Сигнал датчика аварии циркуляционных насосов контура 1 (Р1).

## **Схема № 1. ОДИН КОНТУР: ГВС**

## **Данная конфигурация предустановлена на заводе по умолчанию ФУНКЦИОНАЛЬНАЯ СХЕМА**

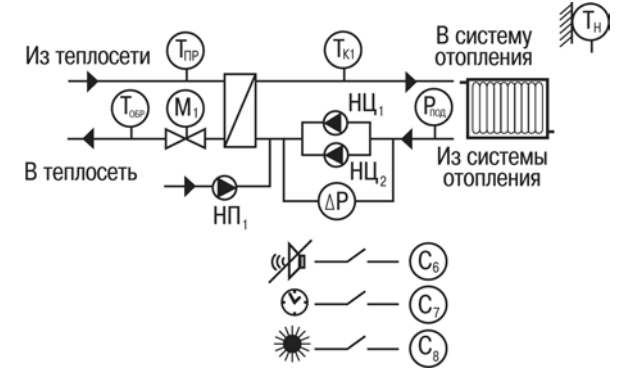

## **СХЕМА ПОДКЛЮЧЕНИЯ**

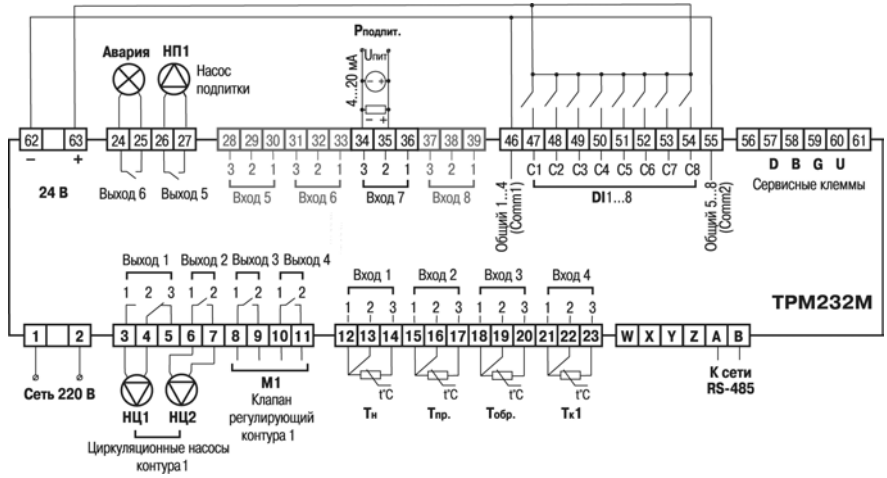

## **Схема 2. ОДИН КОНТУР: ГВС**

## **ФУНКЦИОНАЛЬНАЯ СХЕМА**

Выход 1

 $\overline{a}$  $\overline{3}$  $\overline{2}$  $\overline{2}$ b

 $\mathbf{1}$  $\mathbf{1}$  $\mathbf{1}$ 

∾

 $\sqrt{31456778910111}$ 

 $M1$ 

Клапан

регулирующий контура 1

1

ನ

HU1  $HIII2$ 

L ц Циркуляционные насосы контура 1

π 12

**Сеть 220 В** 

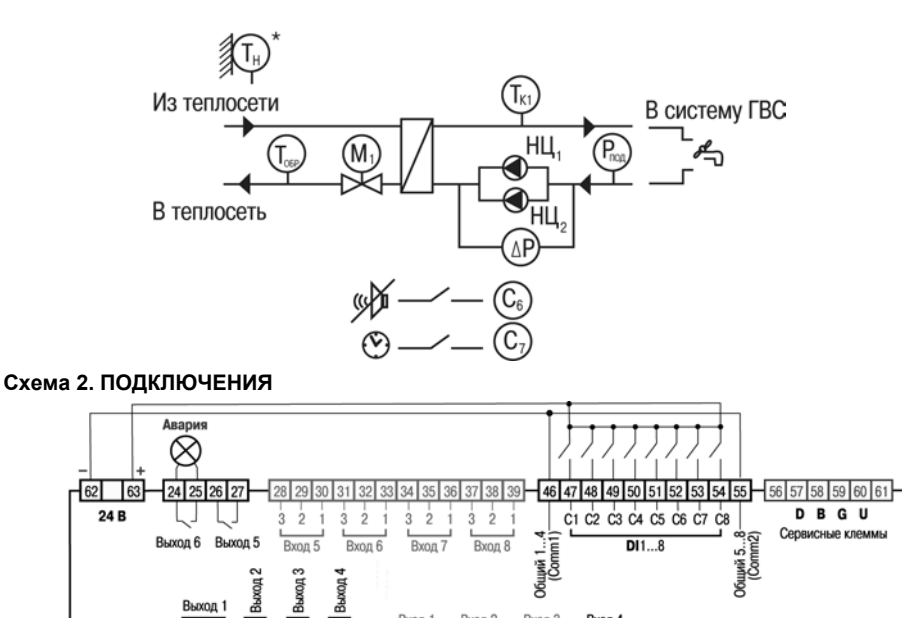

Вход 2

r

Вход 1

 $\overline{2}$  $\overline{3}$  $1 \t2 \t3$  Вход 3

 $\overline{2}$ 

 $\mathbf{1}$ 

 $\overline{3}$  $\overline{2}$ 

Вход 4

 $\overline{3}$  $\mathbf{1}$  $\frac{12}{12}$  13  $\frac{14}{15}$  15  $\frac{16}{17}$  18  $\frac{19}{20}$  21  $\frac{22}{22}$  23  $\rightarrow$  W  $\times$   $\mid$  Y  $\mid$  Z  $\mid$  A  $\mid$  B  $\}$ 

 $\frac{1}{10}$ 

T<sub>K1</sub>

**TPM232M** 

K cerw<br>RS-485

**6**

## **Схема 3. ДВА КОНТУРА: ГВС + ОТОПЛЕНИЕ БЕЗ ЦИРКУЛЯЦИОННЫХ НАСОСОВ**

## **ФУНКЦИОНАЛЬНАЯ СХЕМА**

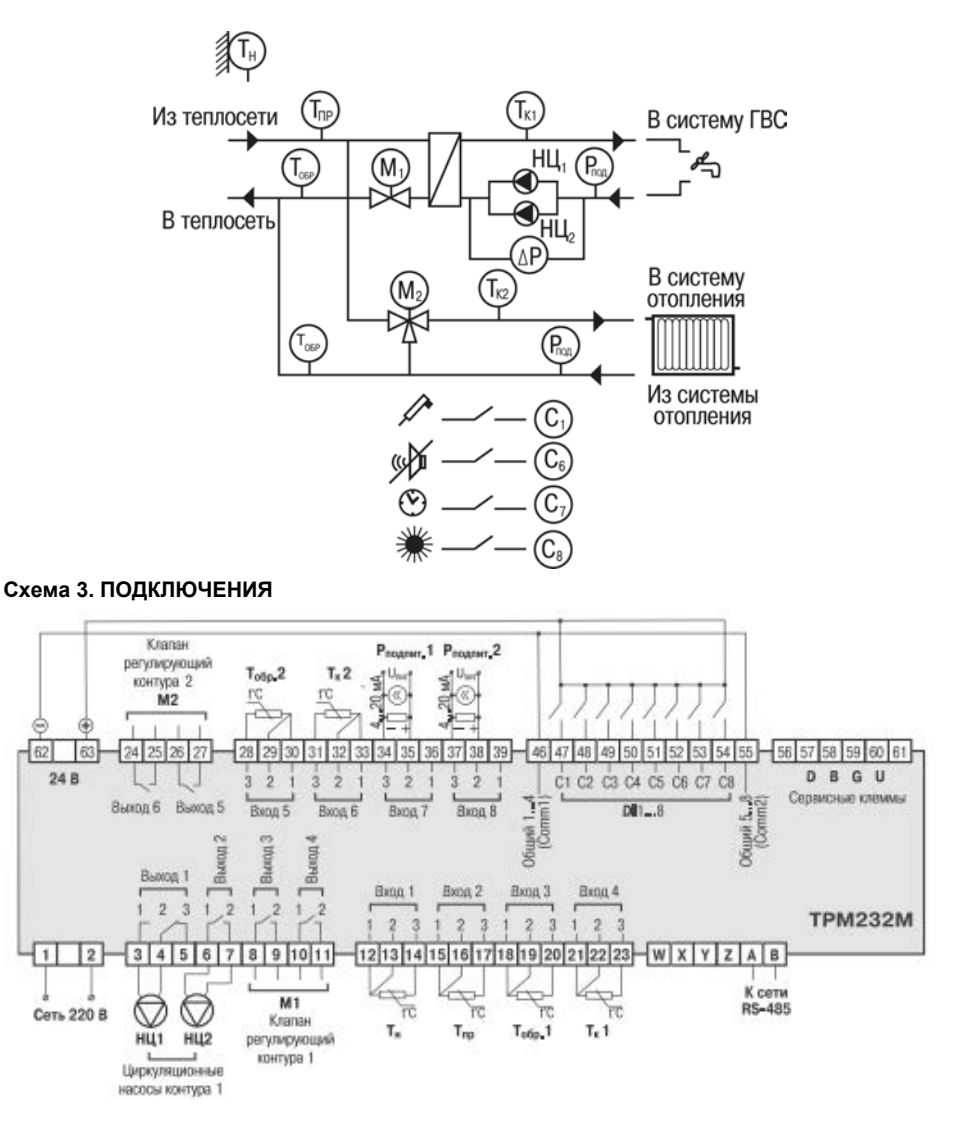

## Схема 4. ДВА КОНТУРА: ОТОПЛЕНИЕ + ОТОПЛЕНИЕ

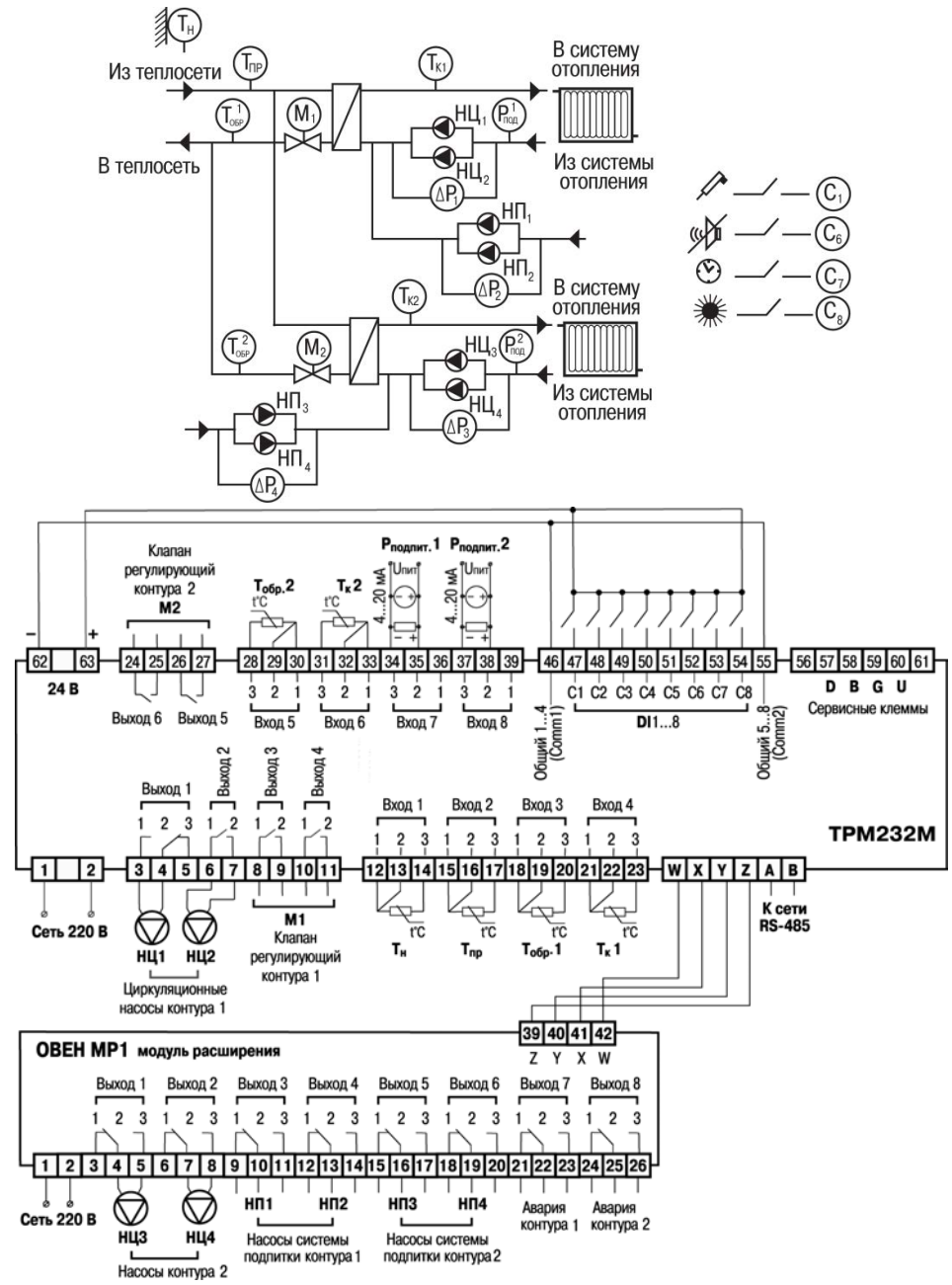

## Схема 5. ДВА КОНТУРА: ОТОПЛЕНИЕ + ГВС

ФУНКЦИОНАЛЬНАЯ СХЕМА

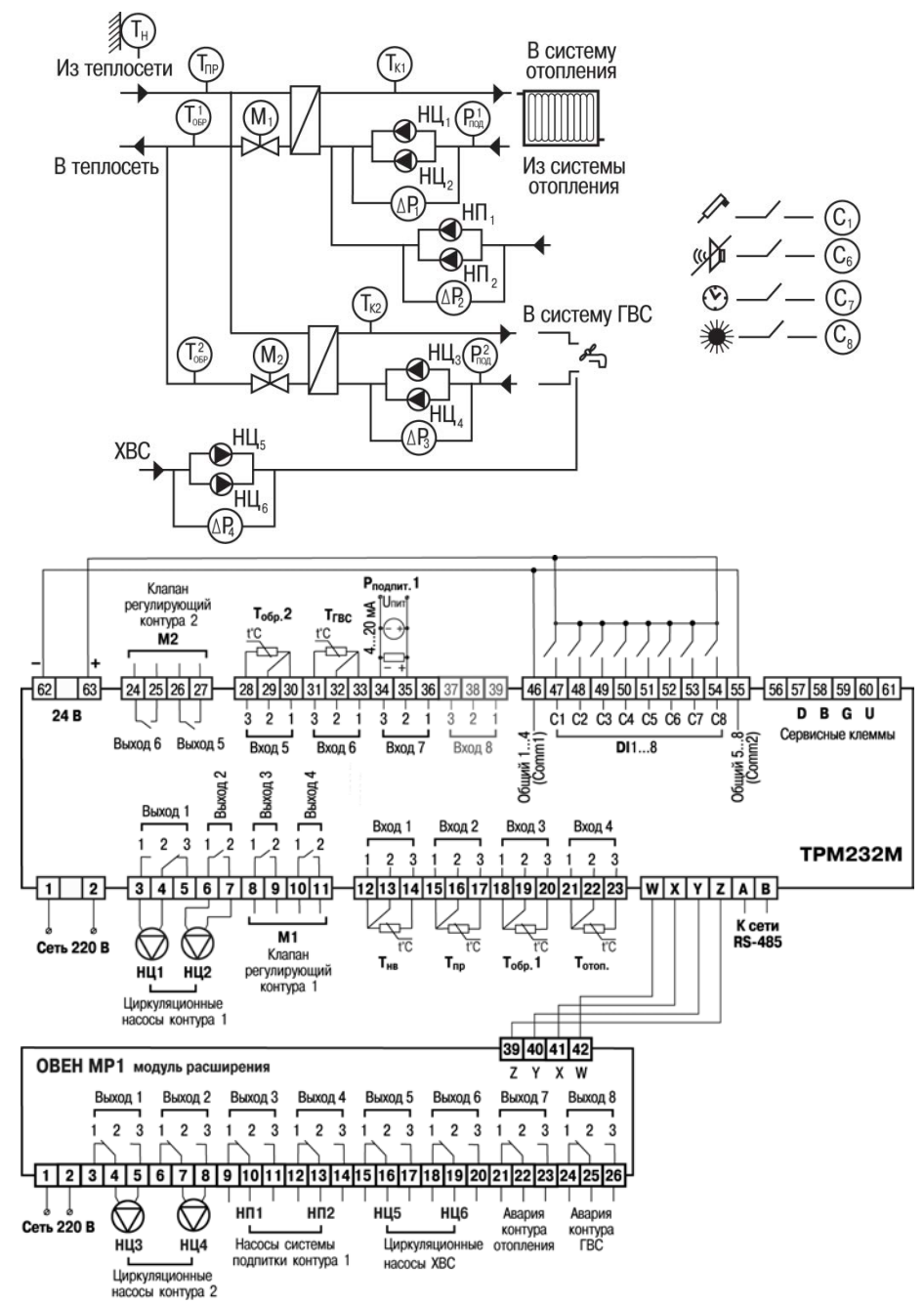

### **Схема подключения клапанов**

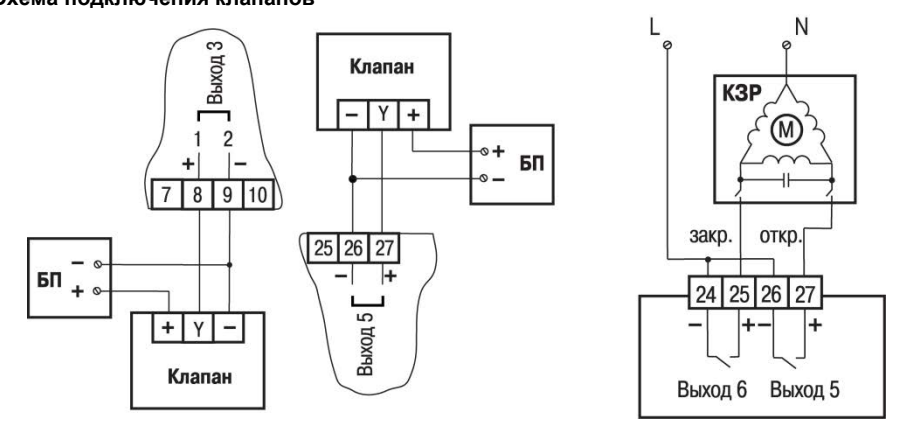

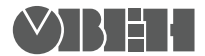

**Центральный офис: 111024, Москва, 2я ул. Энтузиастов, д. 5, корп. 5**  Тел.: (495) 221-60-64 (многоканальный) **Факс: (495) 7284145 www.owen.ru Отдел сбыта: sales@owen.ru Группа тех. поддержки: support@owen.ru**

> **Рег. № хххх Зак. №**